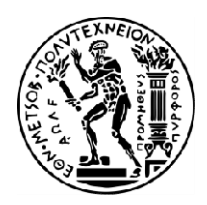

Εθνικό Μετσόβιο Πολυτεχνείο Σχολή Ηλεκτρολόγων Ηλεκτρολόγων Μηχανικών και Μηχανικών Υπολογιστών Τομέας Τεχνολογίας Τεχνολογίας Πληροφορικής και Υπολογιστών

Προγραμματισμός Ηλεκτρονικών Υπολογιστών Ακαδημαϊκό Έτος 20 2022 – 2023

# Οδηγίες Οδηγίες για το εργαστήριο

### Γενικά

Το εργαστήριο είναι ο κύριος τρόπος για να μάθει κανείς προγραμματισμό σε υπολογιστή. Λόγω αυτής της ιδιαίτερης φύσης του μαθήματος, *η συμμετοχή στο εργαστήριο είναι απαραίτητη*. Το εργαστήριο του μαθήματος γίνεται 2 ώρες την εβδομάδα για κάθε φοιτητή. Οι φοιτητές χωρίζονται σε *ομάδες εργαστηρίου* και για κάθε ομάδα ορίζεται ημέρα, ώρα, υπεύθυνοι ομάδας και βοηθοί. Το *πρόγραμμα του εργαστηρίου* δίνεται στη σελίδα του μαθήματος.

### Πρόσβαση στον κεντρικό υπολογιστή

Η πρόσβαση από τους υπολογιστές του εργαστηρίου στον κεντρικό υπολογιστή (n**ovice.softlab.ntua.gr**) όπου θα γίνονται οι ασκήσεις γίνεται με ένα ζεύγος (login, password), το οποίο δίνεται δίνεται σε κάθε φοιτητή μέσω της ιστοσελίδας http://courses.softlab.ntua.gr/get-your-account . Τα στοιχεία (login, password) είναι σημαντικά και προσωπικά. Για να συνδεθείτε στον κεντρικό υπολογιστή, θα χρειαστείτε κάποιον ssh client, όπως π.χ. το πρόγραμμα PuTTY που μπορείτε να κατεβάσετε ελεύθερα από τη σελίδα του μαθήματος.

### Την πρώτη φορά

Την πρώτη φορά που θα προσπαθήσετε να συνδεθείτε στον κεντρικό υπολογιστή, αν σας ζητηθεί, επιλέξτε «Ελληνικά ISO 8859-7» για τη γλώσσα. Θα σας ζητηθεί να πληκτρολογήσετε κατά σειρά: το επώνυμό σας, το μικρό σας όνομα, και τον αριθμό μητρώου μητρώου σας.

- Το όνομα και το επώνυμό σας πρέπει να δοθούν με **Ελληνικούς χαρακτήρες**, μόνο το πρώτο γράμμα κεφαλαίο και με τόνο όπου χρειάζεται. Αν έχετε περισσότερα ονόματα, μπορείτε να τα χωρίσετε με παύλα (π.χ. «Ανδρέας-Γεώργιος») ή ή με κενό διάστημα (π.χ. «Άννα Μαρία»), όχι όμως και και με τα δύο.
- ο Ο Αριθμός Μητρώου (AM) έχει τη μορφή «03122123», σας έχει δοθεί από τη Γραμματεία της ΣΗΜΜΥ και αναγράφεται στη φοιτητική σας ταυτότητα (*αντικαταστήστε το «el» με «031»***). Α**ν για οποιοδήποτε λόγο δεν έχετε ΑΜ (π.χ. περιμένετε μετεγγραφή και δεν έχετε ακόμη εγγραφεί στη ΣΗΜΜΥ), δώστε «000» στη θέση του ΑΜ. Όταν αργότερα αποκτήσετε, θα το διορθώσετε σε συνεννόηση με τον υπεύθυνο της ομάδας σας.

### Πώς γράφουμε, μεταγλωττίζουμε μεταγλωττίζουμε και εκτελούμε προγράμματα

Μετά την είσοδό σας στον κεντρικό υπολογιστή εμφανίζεται ένα «μενού» εντολών. Αργότερα, μπορείτε να ανατρέξετε στο μενού πληκτρολογώντας την εντολή «help». Οι χρησιμότερες από τις εντολές είναι:

- edit: με αυτή την εντολή μπορείτε να γράψετε ένα νέο πρόγραμμα ή να επεξεργαστείτε κάποιο ήδη υπάρχον. Γράφοντας, π.χ. «**edit hello1a.cpp**» την πρώτη φορά, θα δημιουργηθεί ένα κενό αρχείο με όνομα «hello1a.cpp» στο οποίο θα μπορείτε να γράψετε το πρώτο σας πρόγραμμα. πρόγραμμα. Πιθανώς θα χρειαστείτε τη «**Σύντ***ομη εισαγωγή στο νι***», τ**ην οποία μπορείτε να βρείτε στη σελίδα του μαθήματος. Ο vi είναι ο editor που θα χρησιμοποιείτε χρησιμοποιείτε για την πληκτρολόγηση των προγραμμάτων. Τη δεύτερη φορά που θα γράψετε την ίδια εντολή «**edit hello1a.cpp**», θα σας εμφανιστεί το πρόγραμμα που έχετε ήδη γράψει. Μπορείτε να το τροποποιήσετε και να το αποθηκεύσετε.
- C++: με αυτή την εντολή μπορείτε να μεταγλωττίσετε ένα πρόγραμμα που έχετε γράψει και αποθηκεύσει σε κάποιο αρχείο. Γράφοντας, π.χ. π.χ. «c++ hello1a.cpp» θα μεταγλωττιστεί το πρόγραμμα πρόγραμμα που έχετε αποθηκεύσει στο αρχείο με όνομα «hello1a.cpp». Αν η μεταγλώττιση είναι επιτυχής, θα δημιουργηθεί ένα εκτελέσιμο αρχείο με όνομα «hello1a.exec». Διαφορετικά, θα εμφανιστούν μηνύματα σφάλματος, που θα σας καθοδηγήσουν να διορθώσετε διορθώσετε το πρόγραμμά σας και να ξαναδοκιμάσετε.
- run: με αυτή την εντολή μπορείτε να εκτελέσετε το προϊόν της μεταγλώττισης ενός προγράμματος. Γράφοντας, π.χ. «run hello1a.exec» θα εκτελέσετε αυτό το μεταγλωττισμένο πρόγραμμα. Αναλόγως τι κάνει αυτό το πρόγραμμα, ίσως σας ζητηθεί να πληκτρολογήσετε κάποια δεδομένα και ίσως εμφανιστούν κάποια αποτελέσματα.
- exit: με αυτή την εντολή αποσυνδέεστε από τον κεντρικό υπολογιστή. Φροντίστε να αποσυνδέεστε πάντοτε με αυτή την εντολή και όχι απλώς κλείνοντας το παράθυρο του ssh client σας (π.χ. PuTTY)!

## Πρόσβαση στο αυτόματο σύστημα υποβολής και ελέγχου

Η πρόσβαση στον υπολογιστή όπου βρίσκεται το αυτόματο σύστημα υποβολής και ελέγχου γίνεται με έναν απλό περιηγητή ιστού (browser). Κατευθυνθείτε στη διεύθυνση http://grader.softlab.ntua.gr/ και συνδεθείτε με το ίδιο ζεύγος (login, password) που χρησιμοποιείτε για τον κεντρικό υπολογιστή του εργαστηρίου. Τουλάχιστον στην αρχή του εξαμήνου και κατά τη διάρκεια της εξέτασης, η πρόσβαση στο αυτόματο σύστημα υποβολής και ελέγχου θα επιτρέπεται μόνο από τους υπολογιστές του εργαστηρίου.

#### Πώς υποβάλλουμε τις λύσεις των ασκήσεων για έλεγχο

Κάθε σειρά ασκήσεων έχει τη μορφή ενός «διαγωνισμού». Αφού συνδεθείτε, επιλέξτε το σύνδεσμο «Διαγωνισμοί». Στους «ενεργούς διαγωνισμούς», επιλέξτε τη σειρά ασκήσεων για την οποία θέλετε να κάνετε υποβολή λύσης. Θα σας εμφανιστούν οι επιμέρους ασκήσεις αυτής της σειράς. Για κάθε μία, μπορείτε να βλέπετε την εκφώνησή της. Μπορείτε να υποβάλλετε λύσεις με δύο τρόπους:

- από το novice.softlab.ntua.gr: αν έχετε πληκτρολογήσει ένα πρόγραμμα στον κεντρικό υπολογιστή, το έχετε δοκιμάσει και θέλετε να το υποβάλετε, μπορείτε να γράψετε απλώς το όνομά του, π.χ. «hello1a.cpp», και να πατήσετε «Υποβολή».
- από τον τοπικό υπολογιστή: αν έχετε πληκτρολογήσει ένα πρόγραμμα σε κάποιο αρχείο που είναι αποθηκευμένο στον τοπικό υπολογιστή, μπορείτε να το επιλέξετε και να το υποβάλετε.

Σε κάθε περίπτωση, βεβαιωθείτε ότι υποβάλλετε τη λύση σας στο σωστό «Πρόβλημα» (δηλαδή άσκηση) και ότι έχετε επιλέξει τη σωστή «Γλώσσα», δηλαδή μάλλον την C++… (Το αυτόματο σύστημα υποβολής και ελέγχου σας δίνει τη δυνατότητα να υποβάλλετε λύσεις και σε Pascal, C, αν θέλετε, καθώς και σε κάποιες άλλες γλώσσες που ίσως συναντήσετε σε μεγαλύτερα εξάμηνα.)

Μόλις υποβάλετε το πρόγραμμά σας, θα σας εμφανιστεί ένας κατάλογος όλων των υποβολών σας για αυτή τη σειρά ασκήσεων. Η υποβολή που μόλις κάνατε θα είναι σημειωμένη με ένα ερωτηματικό και δίπλα της θα γράφει «Αναμονή». Μετά από λίγο, μπορείτε να την επιλέξετε για να δείτε αν το πρόγραμμά σας ήταν σωστό ή όχι. Οι δοκιμές που ήταν επιτυχημένες εμφανίζονται με πράσινο χρώμα, ενώ αυτές που απέτυχαν εμφανίζονται με κόκκινο.

Αν έχετε υποβάλει περισσότερες σωστές λύσεις σε μία άσκηση, μπορείτε να επιλέξετε αυτήν που θέλετε να είναι «Ενεργή/Active». Η ενεργή υποβολή είναι αυτή που τελικά θα βαθμολογηθεί.